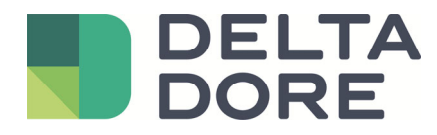

# **Lifedomus Design studio**

29/01/2019

Version 1.1

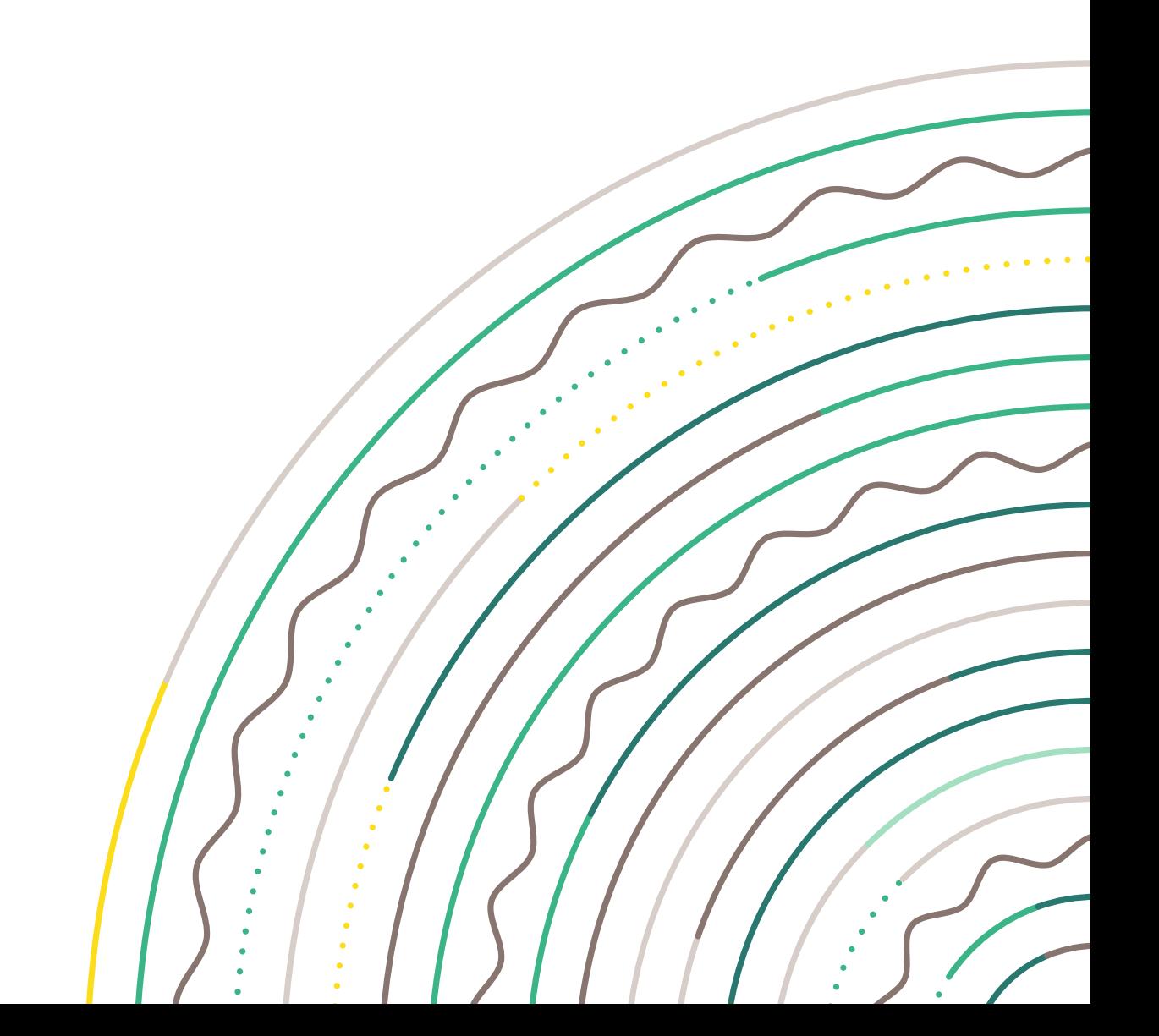

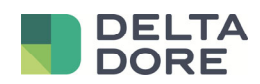

# **Versions**

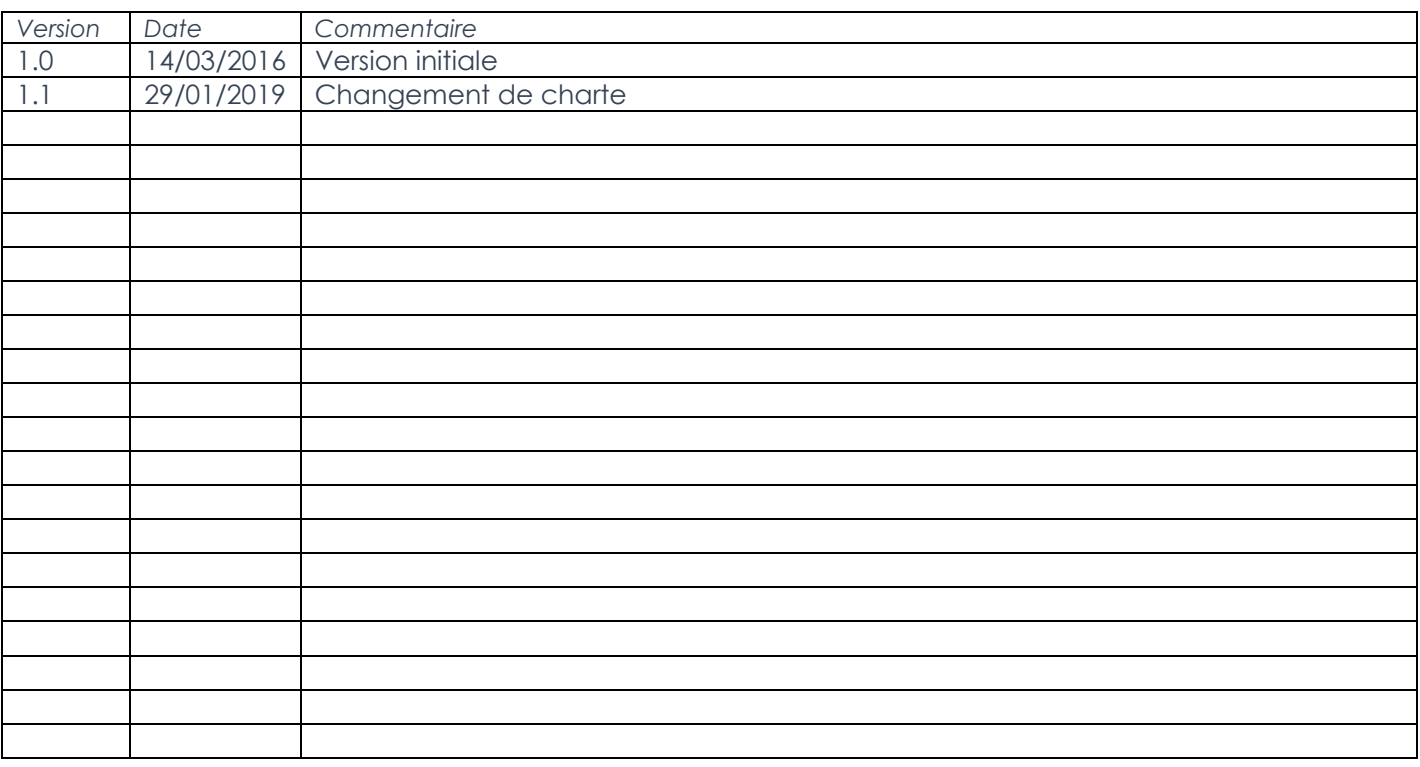

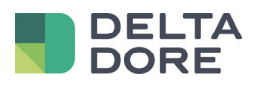

29/01/2019 Version 1.1

### **Sommaire**

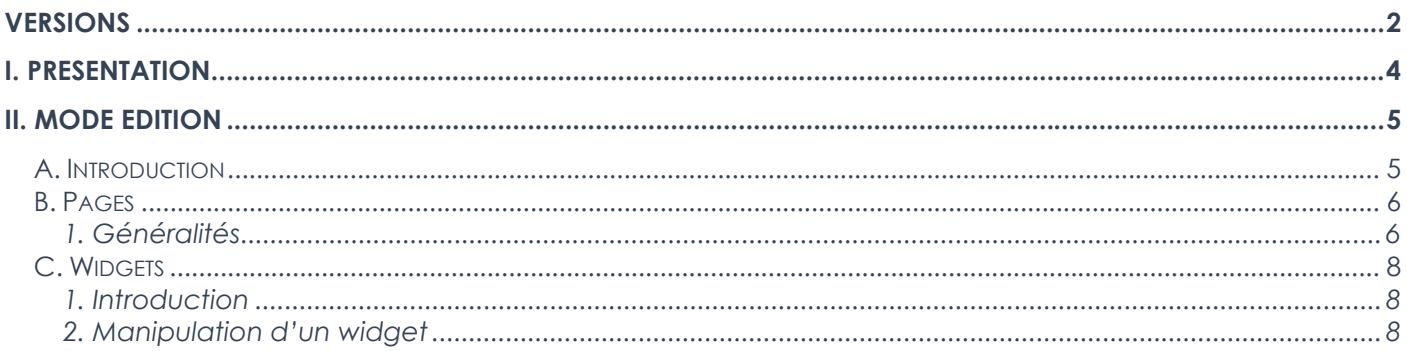

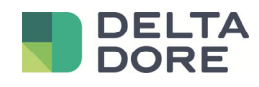

# **I. Présentation**

L'application Design Studio est l'application principale de Lifedomus. Elle permet à l'utilisateur de piloter l'ensemble de ses équipements ainsi que d'utiliser toutes les fonctionnalités de Lifedomus. Cette application est pensée pour une utilisation sur une dalle tactile ou une tablette au format paysage. Celle-ci est entièrement personnalisable mais seule l'application sur PC/MAC dispose du mode édition pour la modifier. Les versions Android et iOS ne sont qu'en mode utilisation.

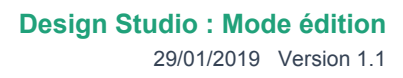

# **DELTA**

## **II. Mode édition**

## **A. Introduction**

Le mode édition permet de personnaliser entièrement votre projet graphique. Vous allez en effet pouvoir définir les propriétés globales de celui-ci, gérer le nombre de pages ainsi que leurs contenus. Dans chacune des pages, vous allez pouvoir modifier l'image de fond mais aussi ajouter toutes sortes de widgets.

Si vous venez d'acheter une interface graphique, les modifications des pages préconfigurées se font de la même manière.

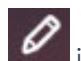

En cliquant sur l'icône  $\beta$  il est possible de passer le projet en mode édition.

L'écran de votre design studio s'en retrouve modifié. Le panneau de widget ne s'affiche plus, le menu a de nouvelles icones et on peut retrouver 2 panneaux sur la gauche et en dessous.

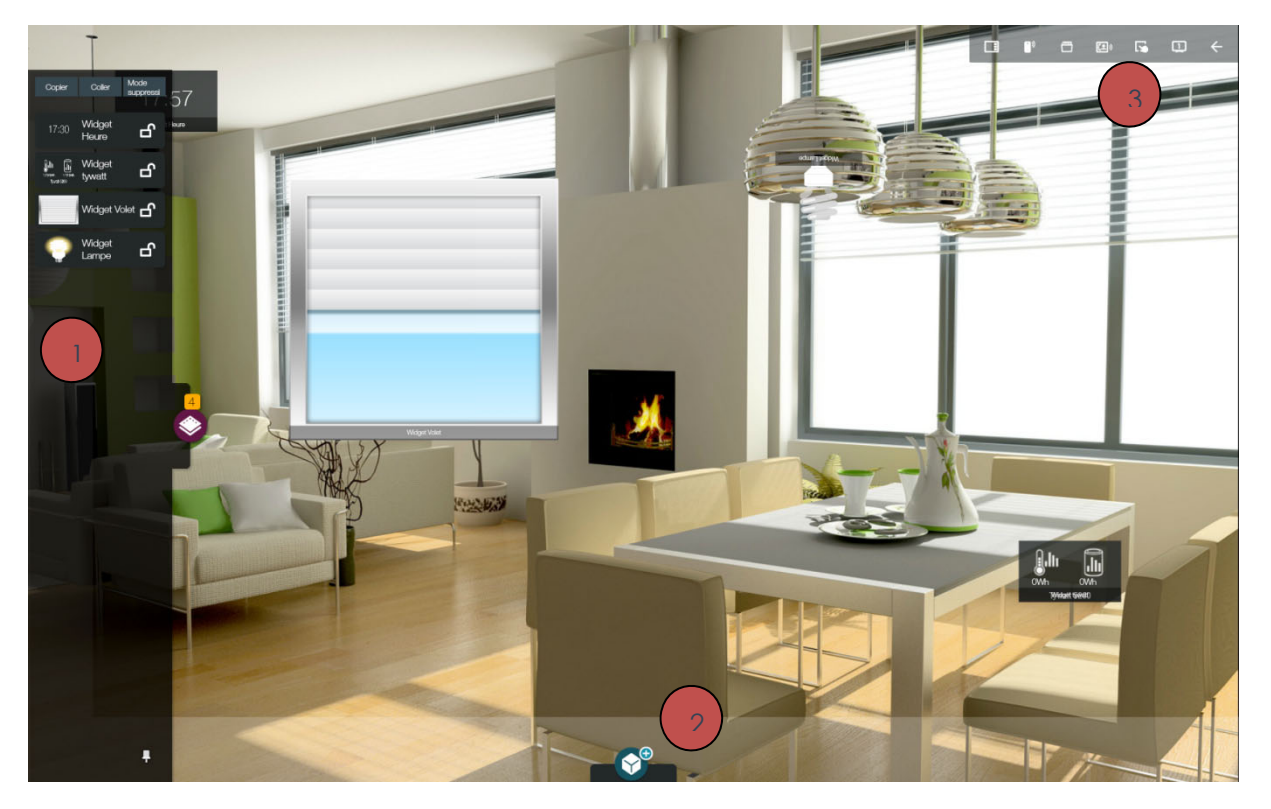

- 1) Sur la gauche, on retrouve un onglet qui liste les widgets présents sur la page.
- 2) L'icône permet de déployer le panneau d'ajout de nouveau widgets (cf).
- 3) Barre de menu spécifique au mode édition

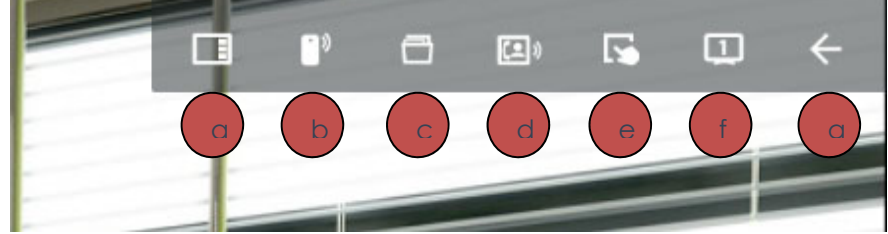

- a) Affiche la liste des pages sur la partie droite de l'application
- b) Affiche la liste des pages télécommandes sur la partie droite de l'application
- c) Édition des paramètres sur projet
- d) Édition des paramètres du visiophone
- e) Passage en mode sélection pour sélectionner plusieurs widgets
- f) Change l'affichage des widgets pour le mode édition :

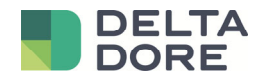

- Mode 1 : Affiche les widgets en mode normal avec leur nom en dessous
- Mode 2 : Affiche les widgets en mode normal sans leur nom
- Mode 3 : Affiche les widgets avec une opacité pour faire ressortir les widgets transparents
- Quitter le mode édition

## **B. Pages**

#### **1. Généralités**

Comme en mode normal, lorsque vous cliquez sur l'icône, cela vous affiche la liste des pages et même les pages invisibles. On remarque sur les vignettes différente icônes.

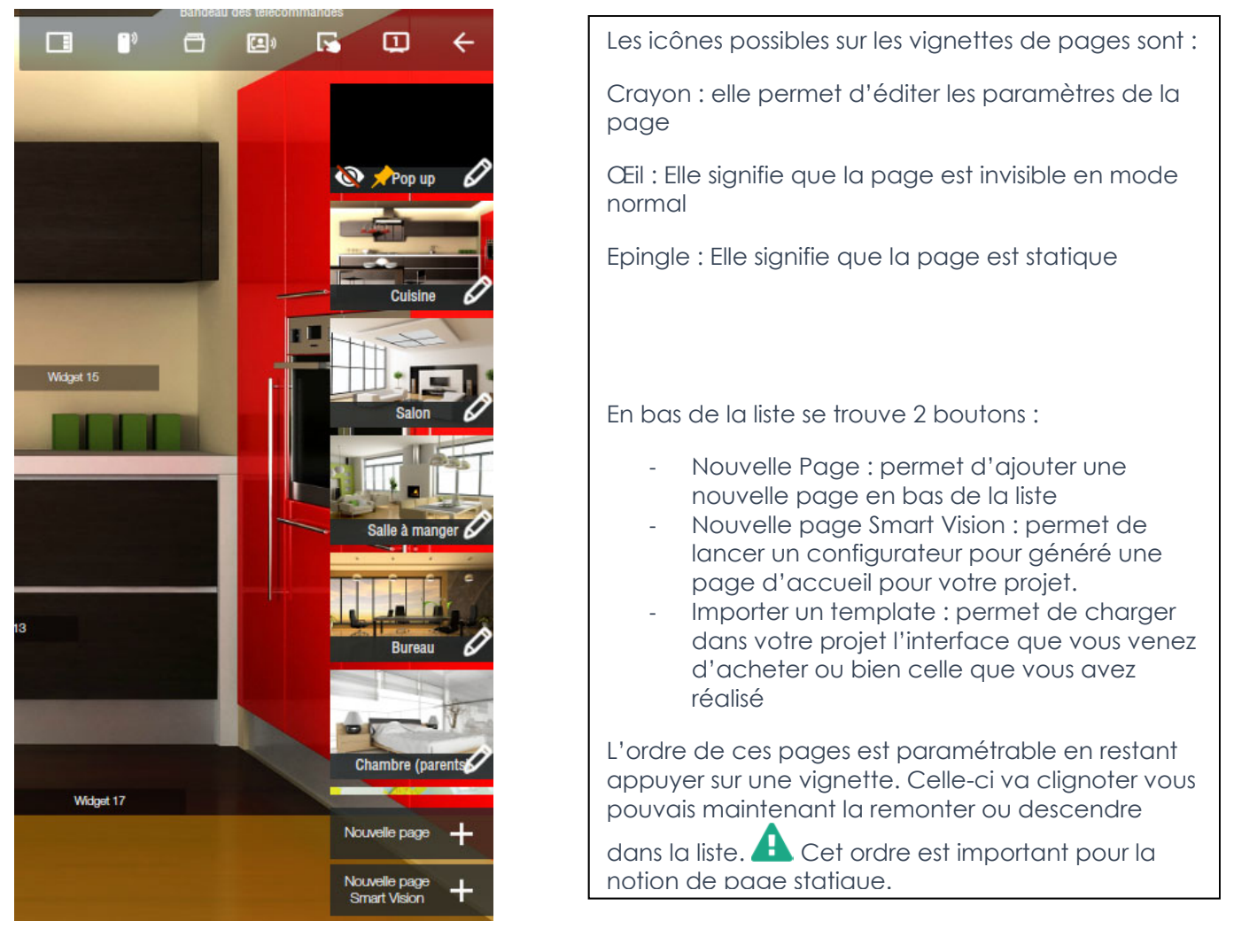

Un clic sur le crayon ouvre une pop-up pour éditer ces paramètres :

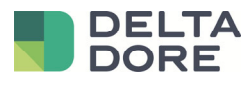

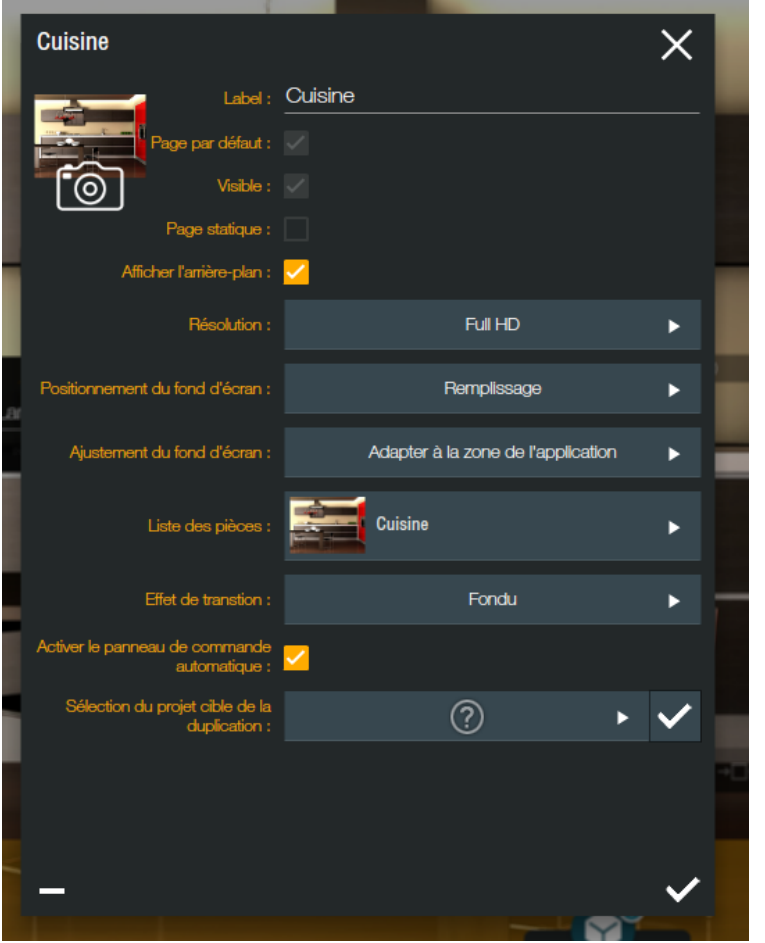

Label : c'est le nom de la page qui apparaitra dans le bandeau

Page par défaut : C'est une coche qui permet de définir que cette page sera celle par défaut au lancement du design studio

Visible : C'est une coche qui permet de définir si la page sera visible dans le bandeau de navigation. Si ce n'est pas le cas, le seul moyen d'y accéder sera de créer un widget avec une action de jump vers cette page.

Page statique : C'est une coche qui permet de définir si la page est statique.

Afficher l'arrière plan : c'est une coche qui permet de définir si sur cette page vous voulez que l'image soit en fond. Ne pas l'afficher permet de visualiser une page qui se situerait derrière. (cf pop-up)

Résolution : C'est une liste qui permet de définir le ratio de votre page. Selon le format votre page sera en plein écran sans bandeau noir d'ajustement sur un ipad ou sur un PC ou sur une tablette

Positionnement du fond d'écran : cela définit le comportement si l'image de fond n'a pas le même ratio que la page.

Remplissage : L'image gardera ses proportions mais certaines parties seront coupées soit sur la largeur soit sur la longueur.

f

- Etirer : l'image sera déformée pour que toute l'image rentre dans la page
- Ajuster : Toute l'image sera affichée sans être déformé mais cela ajoutera des bandeaux noirs pour compenser.

Ajustement du fond d'écran : cela permet de définir le comportement du placement des widgets par rapport à la résolution de l'application.

- Adapter à la zone de l'application : l'image de fond se positionnera en fonction de la taille de l'application.
- Adapter à la zone des widgets : l'image de fond se positionnera par rapport au positionnement des widgets (Axe X/Y). Ce mode est à utiliser en cas de click sur une image de fond, style photoréalisme, afin que les widgets restent toujours sur la zone de l'image.

Liste des pièces : Cela permet d'associer une page à une pièce. Dans ce cas, si des équipements appartiennent à cette pièce, ils seront affichés sur la page.

Effet de transition : choix d'un effet de transition lorsque l'on fait un jump vers la page (effectif uniquement sur PC/MAC)

Activer le panneau de commande automatique : Cela permet d'afficher ou non les widgets auto générés par lifedomus en bas de la page.

Sélection du projet cible de la duplication : Cela permet de dupliquer votre page sur ce projet ou sur un autre de cet utilisateur.

 On parle bien de duplication à un instant T. Si vous modifier cette page par la suite, cela n'aura impact sur les pages dupliquées.

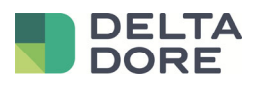

 Si vous souhaitez modifier des interfaces préconfigurées, la duplication de page est conseillée avant toute modification.

En haut à gauche de la pop-up vous pouvez apercevoir une miniature de l'image de fond. En cliquant dessus vous pouvez modifier cette image. L'appui sur l'appareil photo va prendre créer image de votre page avec les widgets et en faire l'image par défaut de la page. Cela à un intérêt pour le vidéo réalisme.

## **C. Widgets**

#### **1. Introduction**

Un widget est un élément graphique qui se pose sur une page. Celui-ci permet d'afficher une valeur et/ou de faire une ou plusieurs actions.

Il existe 3 types de widgets dans lifedomus :

- Les widgets LD, qui sont les widgets généré par défaut pour chaque équipement en bas de chaque page. Il en existe un pour chaque type d'équipement, ils ne sont pas personnalisables.
- Les widgets complexes qui sont widgets développés par Lifedomus. Ils sont un peu personnalisables, comme par exemple la jauge, le toggle, le stepper, le curseur …
- Les widgets basé sur le principe du widget painter: l'utilisateur les construit avec les outils graphique en définissant leur design et le contrôle des équipements à piloter, ils sont 100% personnalisables.

#### **2. Manipulation d'un widget**

Une fois ajouté sur la page, il peut être sélectionné sur la liste de gauche ou directement en cliquant dessus avec la souris (NB : si deux widget sont superposé, le Clic multiple permet de passer de l'un à l'autre).

Une fois sélectionné, il peut être déplacé avec la souris en restant appuyer sur celui-ci. Lors de son déplacement, s'il y'a d'autres widgets sur la page, une ou plusieurs lignes jaune peuvent apparaitre pour mettre en évidence que le widget est positionné à la même position qu'un autre. Cela permet d'aligner facilement les widgets l'un à l'autres.

Il peut aussi être déplacé à l'aide des flèches du clavier. Le widget se déplace par défaut de 1 pixel. En appuyant sur Ctrl en même temps que la flèche, il se déplacera de 50 en 50.

Une fois sélectionné, un widget apparait en orange sur la liste dans l'onglet de gauche avec la liste des widgets.

Dans ce panneau, le cadenas permet de le verrouiller et de ne plus pouvoir le modifier par erreur lors de l'édition d'une page.

On retrouve en haut de ce panneau 3 boutons :

- Un bouton Copier qui permet de copier le/les widgets sélectionnés. Lors du Clic sur ce bouton, celui-ci a une étoile pour signaler qu'il y'en a un dans le presse papier. (Le raccourci clavier Ctrl + C fonctionne sous Windows et sous Mac OS)
- Un bouton Coller permet de dupliquer le widget précédemment copié sur la page en cours. (Le raccourci clavier Ctrl + V fonctionne aussi).
- Le dernier bouton est le mode suppression qui transforme l'icône cadenas en icône « moins » pour pouvoir supprimer un ou plusieurs widgets. (La touche suppr du clavier permet aussi de le supprimer)

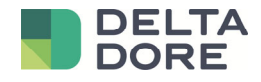

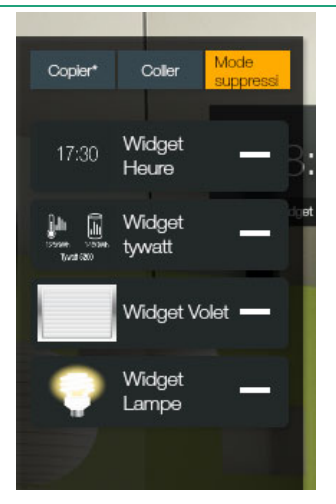

L'ordre de ces widgets a une importance car c'est l'ordre dans lequel ils apparaissent sur la page. C'est-àdire si le widget se trouve au premier plan et devant les autres. Le plus en haut est le plus devant. Il est possible de changer cet ordre en restant appuyé sur un widget. Celui-ci se met à clignoter et vous pouvez le remonter ou le descendre dans la liste puis le relâcher.

(Sur l'exemple: Le Widget Heure sera au-dessus du Widget Lampe dans l'interface)

Le widget possède 3 à 5 icones autour de lui un cadre jaune permet de savoir qu'il est sélectionné.

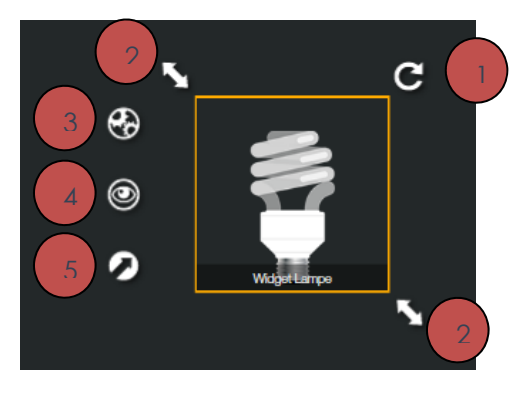

1) Icône qui permet de faire une rotation du widget sur 360° en cliquant dessus, une roue apparait pour modifier l'angle :

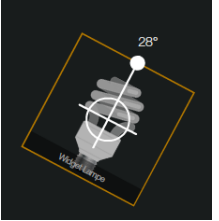

- 2) Ces 2 icones permettent de redimensionner le widget en restant appuyer dessus. Le widget peut être redimensionné en cliquant sur Alt en même temps que les flèches d'un clavier. Par défaut cela l'agrandit de 1 pixel. En cliquant en même temps sur Ctrl + Alt + flèche cela l'agrandit de 50 pixels.
- 3) L'icône engrenages permet de modifier les paramètres complets du widget via un panneau qui apparait sur la droite. Ce panneau est ensuite déplaçable.
- 4) L'icône représentant un œil permet de définir le « What I See », c'est-à-dire ce que je veux voir dans ce widget. Cet icône n'est disponible que sur les widgets de type painter.
- 5) L'icône représentant une flèche permet de définir le « What I Do », c'est-à-dire qu'est ce que je veux faire en agissant sur ce widget. Cet icône n'est disponible que sur les widgets de type painter.